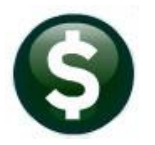

**ACCOUNTS PAYABLE RELEASE NOTES** 

# **JUNE 2022**

This document explains new product enhancements added to the ADMINS Unified Community (AUC) for Windows **ACCOUNTS PAYABLE** system.

## **CONTENTS**

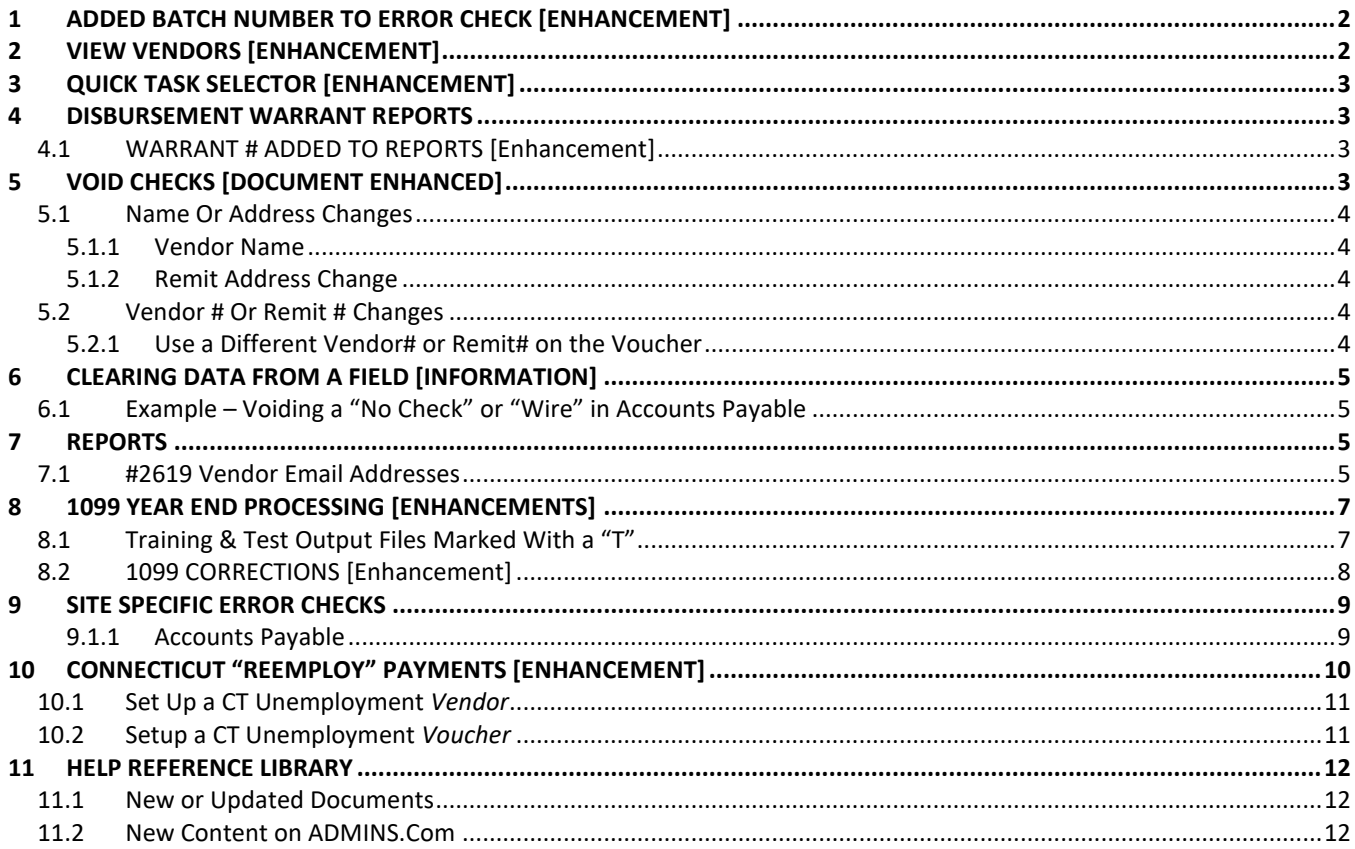

# <span id="page-1-0"></span>**1 ADDED BATCH NUMBER TO ERROR CHECK [Enhancement]**

**ADMINS** added the User Batch number to the voucher error check by batch report. Now that error checking is done only at the batch level, this identifes the batch vouchers belonged to when checked.

#### **Accounts Payable Enter Bills Batches [4 Check Batch**

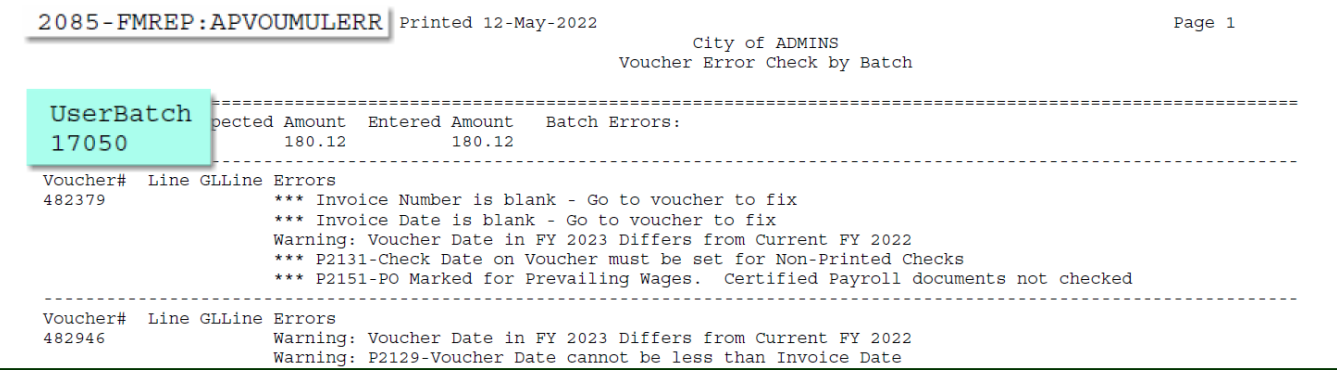

[ADM-AUC-AP-1111]

## <span id="page-1-1"></span>**2 VIEW VENDORS [Enhancement]**

As an added security feature only users that have access to maintain the vendor table have access to view 1099 forms. The Query Vendors screen does not allow the viewing of 1099 forms but there was some confusion on where to access 1099 forms, so we enhanced the message to remind *users with access* where to find the attachments.

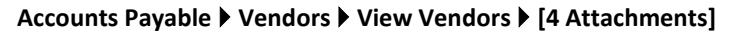

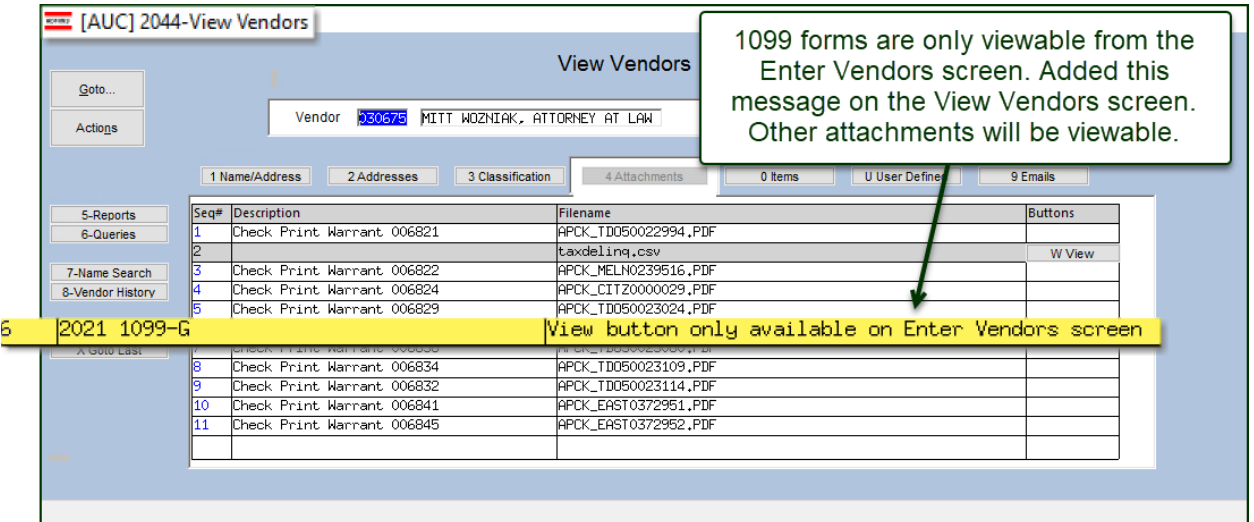

**ADMINS** added a message to the 1099\* attachments on the **View Vendors Attachments** screen to remind users that the 1099\* attachments are only available in the **"Enter Vendors"** screen.

[ADM-AUC-AP-1166]

 $\frac{1}{2}$ 

# <span id="page-2-0"></span>**3 QUICK TASK SELECTOR [Enhancement]**

f

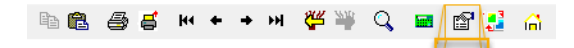

**ADMINS** added task **#2224 AP Disbursement Warrant History** to the Quick Task selector button.

[ADM-AUC-SY-8258]

## <span id="page-2-1"></span>**4 DISBURSEMENT WARRANT REPORTS**

**ADMINS** supresses the display of these reports when running a disbursement warrant if there are no records selected:

- 1. #2155 Disbursements Bank Error report
- 2. #2132 Disbursement Omitted Vouchers report
- 3. #2168 Disbursement Stale Voucher Report (Vouchers older than 180 days)

### <span id="page-2-2"></span>**4.1 WARRANT # ADDED TO REPORTS [Enhancement]**

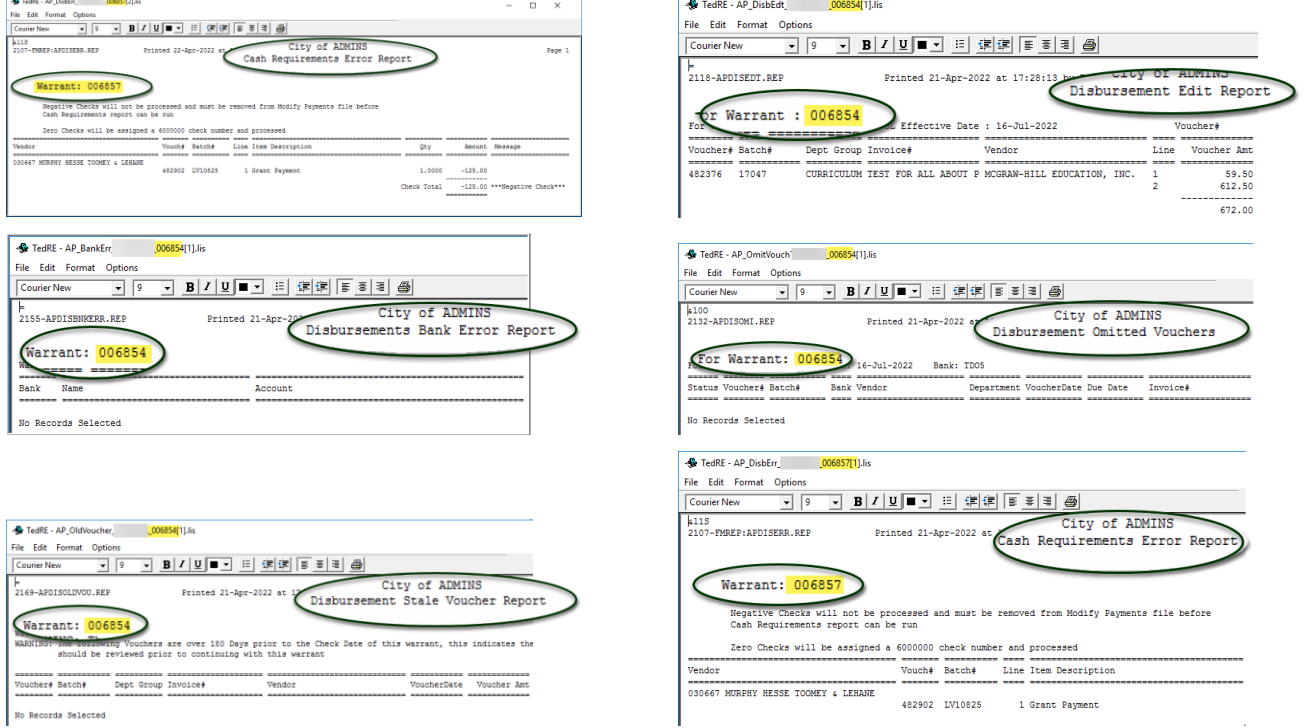

Multiple Accounts Payable warrants can be in process at the same time. **ADMINS** added the warrant number to the face of the report to make it easy to match reports with each warrant.

[ADM-AUC-AP-1163]

# <span id="page-2-3"></span>**5 VOID CHECKS [Document Enhanced]**

**ADMINS** updated th[e AP-250 Voiding Check](https://img1.wsimg.com/blobby/go/963fb664-6a25-4707-aa0c-2e6fa2e5fcda/downloads/AUC_AP_VoidChecks.pdf?ver=1654628573415)**s** document in the Help Reference Library. Sections on Name, address, and vendor # / remit # changes were added.

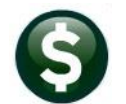

#### **Accounts Payable Disbursements (Warrant) AP Void Check Processing**

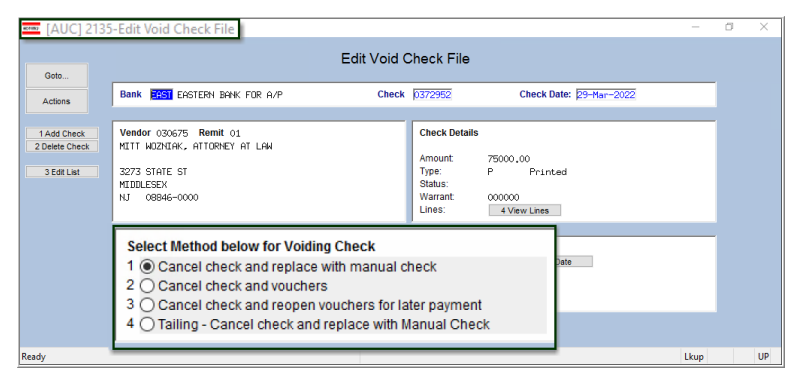

### <span id="page-3-0"></span>**5.1 Name Or Address Changes**

A change to an address or name can be needed for an issued check. To **update** either the Vendor NAME or ADDRESS **without changing** the **Vendor#** or **Remit#** on the Voucher, do one of the following:

#### <span id="page-3-1"></span>**5.1.1 Vendor Name**

- 1. Go to **Accounts Payable Vendors Enter Vendors** screen to update the Vendor Name on the vendor# already used on the voucher(s).
- 2. Void the Check and Re-Open the voucher(s) (Option 3) (no change order needed).
- 3. Run the Disbursement process that will include re-opened voucher(s).

#### <span id="page-3-2"></span>**5.1.2 Remit Address Change**

- 1. Go to Accounts Payable Vendors Enter Vendors screen to update the address on the vendor remit used on the voucher(s).
- 2. Run the void check process and replace with manual check (Option 1). The new address will print on the replacement check.

### <span id="page-3-3"></span>**5.2 Vendor # Or Remit # Changes**

If the wrong vendor number or remit number was used, do a voucher change order.

**Accounts Payable Change Orders Entry**

#### <span id="page-3-4"></span>**5.2.1 Use a Different Vendor# or Remit# on the Voucher**

- 1. Void the check and re-open the voucher (Option 3).
- 2. Do a change order **(Accounts Payable Change Orders Entry)** on the voucher and change the Vendor# and/or remit#. Error check and post the change.
- 3. Create a new warrant and process the voucher(s) to create a new check.

[ADM-AUC-AP-1162]

## <span id="page-4-0"></span>**6 CLEARING DATA FROM A FIELD [INFORMATION]**

**When removing data in a field use {Spacebar} | {Enter} to clear the field.**

### <span id="page-4-1"></span>**6.1 Example – Voiding a "No Check" or "Wire" in Accounts Payable**

Users report being unable to remove data that exists on a screen. For example, processing a **"No Check"** or **"Wire"** in Accounts Payable stamps the cleared date on the record when it is disbursed. To void a **"No Check"**, or **"Wire"**, the "Cleared Date" for the transaction must be blank.

In the example, the "No Check" #4000693 is to be voided. Go to:

#### **Accounts Payable Bank Reconciliation Bank Account Management – By Check Date**

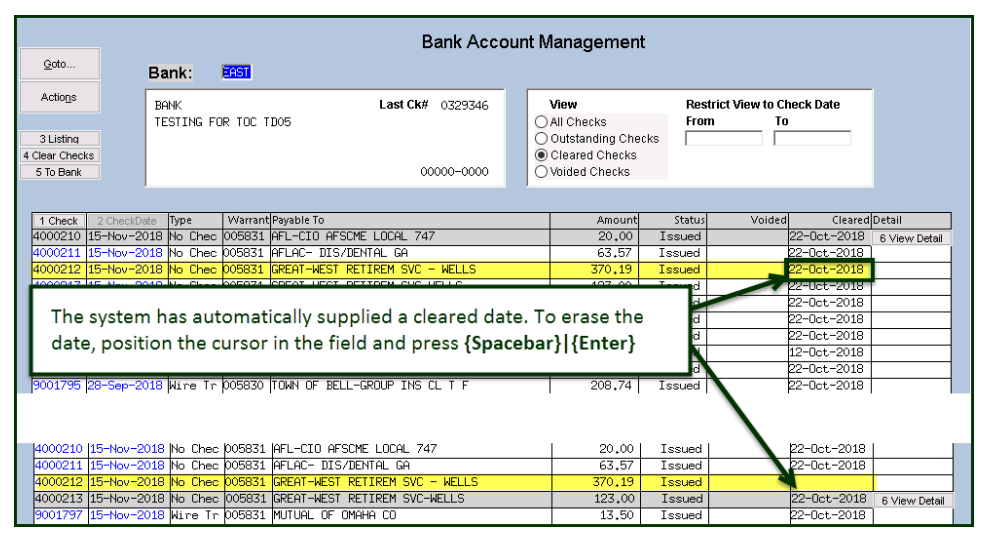

While this example used the Accounts Payable Bank Account Management cleared date, this works on most fields throughout the AUC system.

[ADM-AUC-SY-8242]

## <span id="page-4-2"></span>**7 REPORTS**

<span id="page-4-3"></span>**ADMINS** added a new report of Vendor Email Addresses.

### **7.1 #2619 VENDOR EMAIL ADDRESSES**

Vendors can have up to four email addresses entered on the vendor screen: General, Purchase Order, ACH, and BID. These addresses are an option when processing Purchase Orders, Accounts Payable payments via ACH, and Bids, as well as making an email address available to contact the vendor for general inquiries.

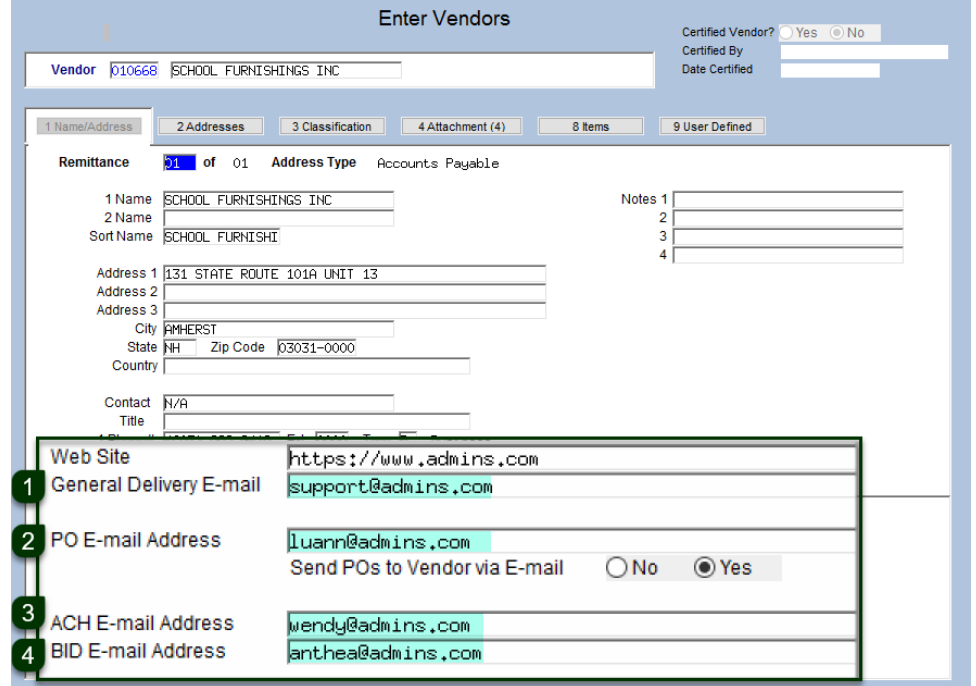

**ADMINS** added a report of vendor email addresses; to run the report, from the menu, select:

#### **Reports Report Library [By Vendor] #2916 Vendor Email Addresses**

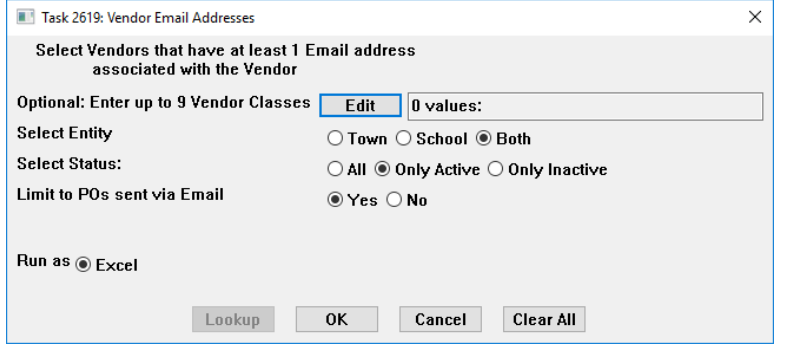

The report has an optional filter on Vendor Class; can be run for Town, School, or both, and will list All, Only Active, or Only Inactive vendors. The list can be limited to only vendors who have an email set for receiving Purchase Orders via email.

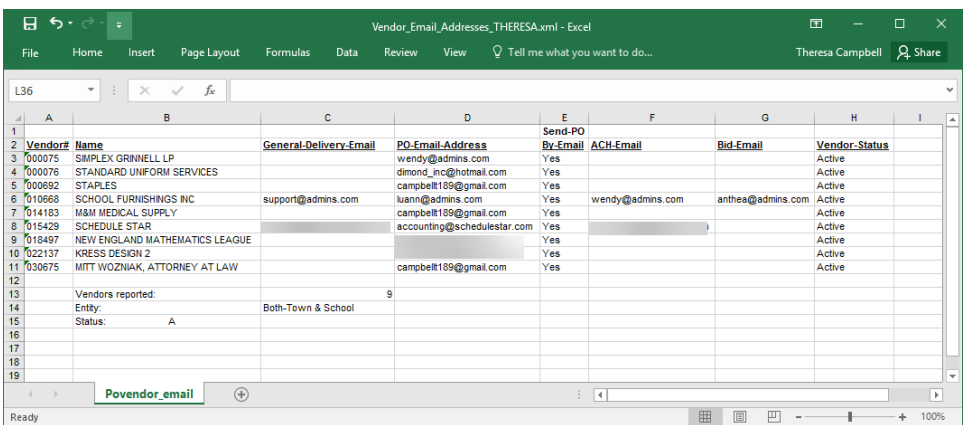

The report shows these fields:

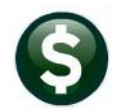

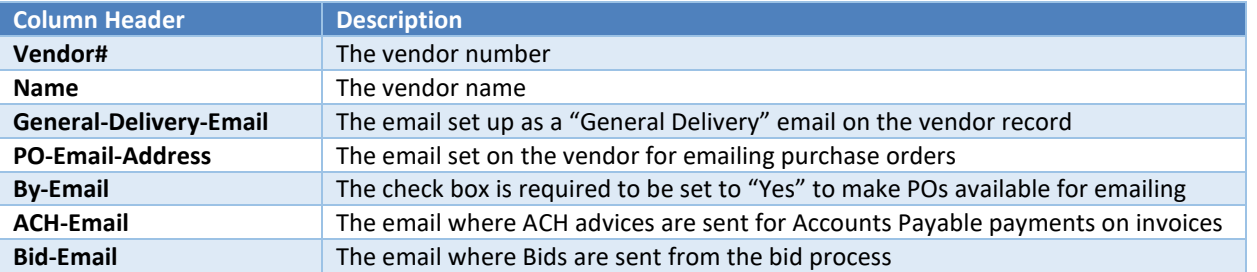

[ADM-AUC-AP-1167]

## <span id="page-6-0"></span>**8 1099 YEAR END PROCESSING [Enhancements]**

<span id="page-6-1"></span>**ADMINS** added clarification to help delineate 1099 test & training output files and corrected attachments.

### **8.1 Training & Test Output Files Marked With a "T"**

To distinguish files created from the LIVE account from those generated in the TRAINING area, **ADMINS** added a "T" to the output file name. The "T" will appear in the output file name if:

- 1. The process is run in the TRAINING area, or,
- 2. The "Yes" button is selected on the Test File prompt

This was necessary because the Entity table is frequently the same in Live and TRAINING, and the files created were all placed in the location defined in the Entity table.

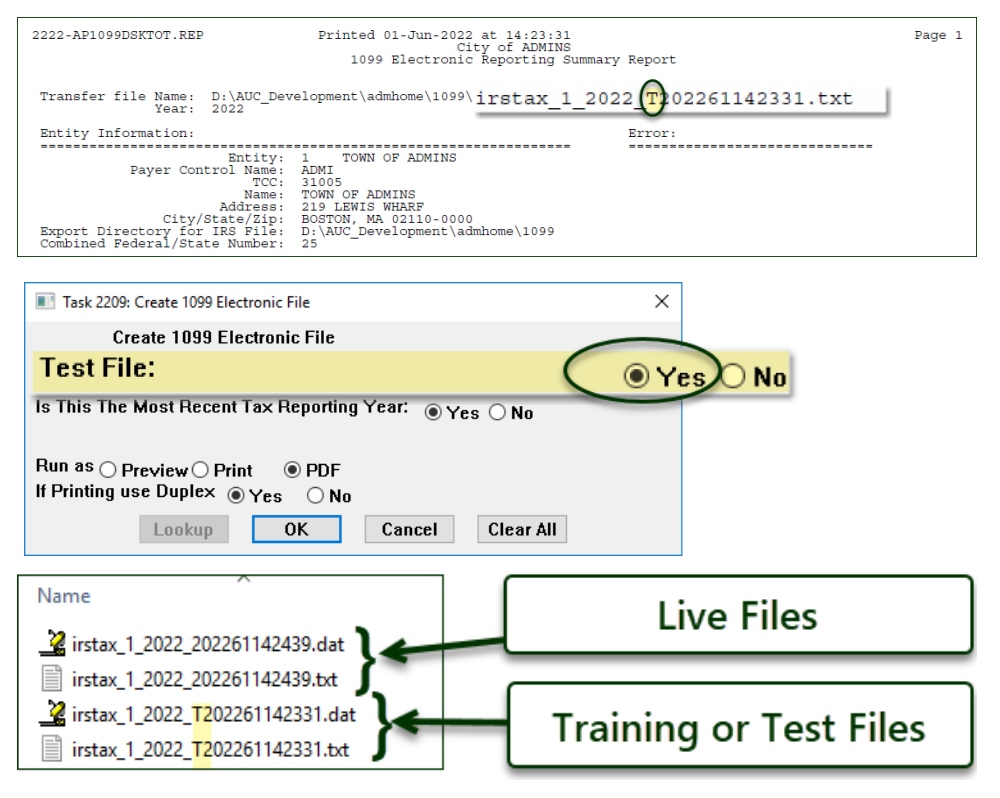

[ADM-AUC-AP-1160]

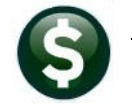

### <span id="page-7-0"></span>**8.2 1099 CORRECTIONS [ENHANCEMENT]**

ADMINS added the word "correction" to the description and a "C" to the name on the corrected 1099\* attachments. This distinguishes the corrected from the original at a glance. This works for the five 1099 forms – "1099-G" for Grant Payments, "1099-Int" for interest, "1099-Misc" for Miscellaneous, "1099-NEC" for Non-Employee compensation, and "1099-S" for Real Estate Transactions.

| Manus [AUC] 2000-Enter Vendors |        |                                                                    |                                          |
|--------------------------------|--------|--------------------------------------------------------------------|------------------------------------------|
| Goto                           |        | <b>Enter Vendors</b>                                               | Certified Vendor? Yes No<br>Certified Bv |
| Actions                        | Vendor | <b>BUCCI GRINDING GROUP, LLC</b><br>024447                         | Date Certified                           |
|                                |        | 1 Name/Address<br>2 Addresses<br>3 Classification<br>4 Attachments | 9 User Defined<br>8 Items                |
| 5 Add Vendor                   | Seg#   | Description                                                        | Filename                                 |
| 6 Add Address                  | 52     | 2021 1099-Misc                                                     | 2021_1099MISC_1_024447_59.pdf            |
| 7 Add Attachment               | 53     | 1099-Int.<br>12021                                                 | 2021 1099INT 1 024447 59.pdf             |
|                                | 54     | 2021 1099-Misc Correction                                          | 2021_1099MISCC_1_024447_59.pdf           |
| X Goto Last                    | 55     | 2021 1099-Int Correction                                           | 2021_1099INTC_1_024447_59.pdf            |
|                                |        |                                                                    |                                          |
|                                |        |                                                                    |                                          |
|                                |        |                                                                    |                                          |
|                                |        |                                                                    |                                          |

**Figure 1 1099-Misc & 1099-Int Corrections**

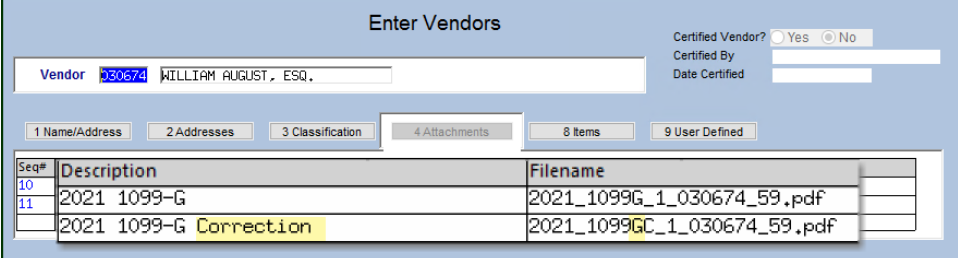

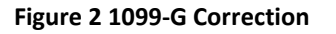

| <b>Enter Vendors</b>                                               | Certified Vendor? Yes No<br><b>Certified By</b> |
|--------------------------------------------------------------------|-------------------------------------------------|
| 030261 ANGELO CERMINARA<br>Vendor                                  | <b>Date Certified</b>                           |
| 1 Name/Address<br>3 Classification<br>2 Addresses<br>4 Attachments | 9 User Defined<br>8 Items                       |
| Seq#<br>Description                                                | Filename                                        |
| I2021 1099-NEC                                                     | 2021_1099NEC_1_030261_59.pdf                    |
| 2021 1099 <del>-N</del> EC Correction                              | P021_1099NEC <mark>C</mark> _1_030261_59.pdf    |
|                                                                    |                                                 |

**Figure 3 1099-NEC Correction**

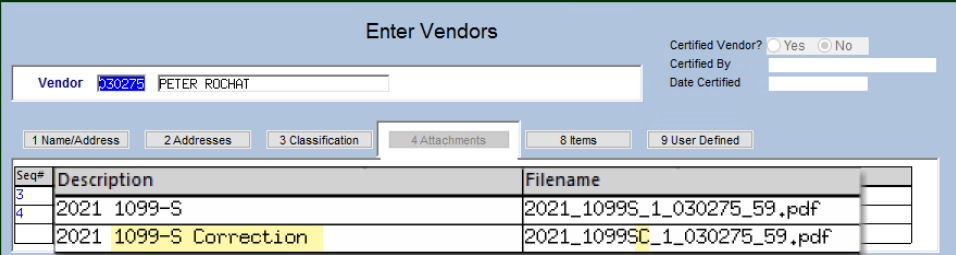

**Figure 4 1099-S Correction**

[ADM-AUC-AP-1161]

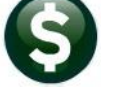

## <span id="page-8-0"></span>**9 SITE SPECIFIC ERROR CHECKS**

**ADMINS** offers **Site Specific Error Checks** to provide points of customization. Set the checks to work with your business rules; the ones shown here are for illustration. There are three action code options for each error check, if the system detects an error:

**Warning** –the user will be notified via a report, but the process will be allowed to continue

 **Hard Error** –the user will be notified via a report with the message prefixed by three asterisks, and the process will stop and require corrective action before continuing

**No Message** –no report is produced/no notification is made, and the process can continue

Prior to the software update, the screens were available only via the System menu. Now, to access the checks, from the menu select:

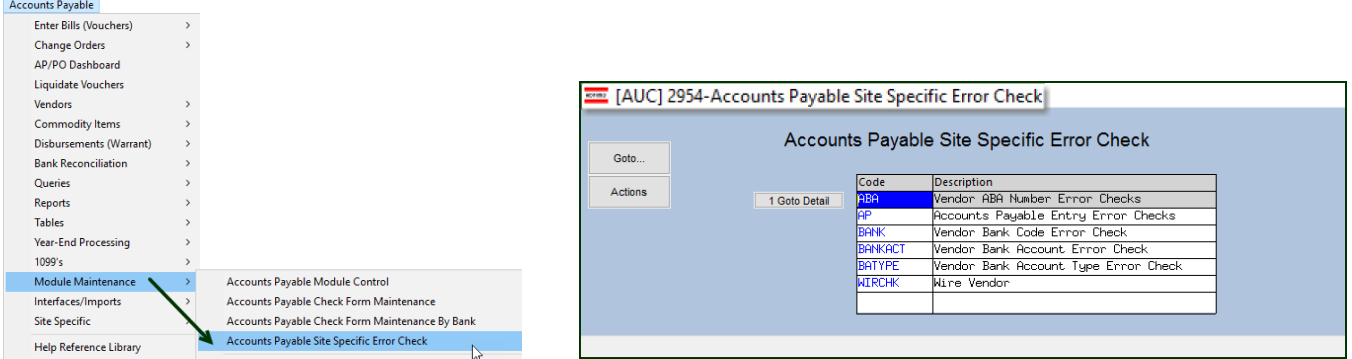

#### **Accounts Payable Module Maintenance Accounts Payable Site-Specific Error Checks**

Click on **[1 Goto Detail]** to display the Site-Specific Error check. There are six categories of error checking for Accounts Payable: ABA, AP, BANK, BANKACT, BATYPE, and WIRCHK. The sequences for each screen are shown below.

### <span id="page-8-1"></span>**9.1.1 ACCOUNTS PAYABLE**

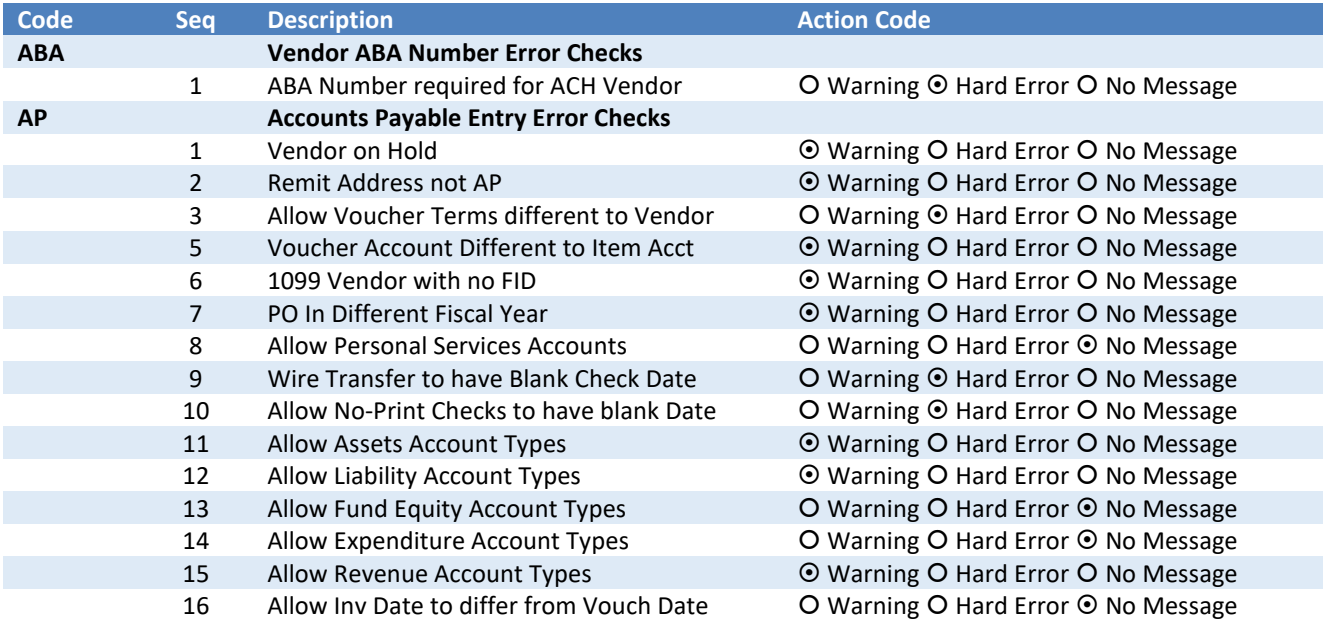

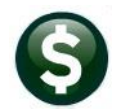

**Code Seq Description <b>Action Code** Action Code 17 Allow 1099 Code different to Vendor **CO** Warning O Hard Error  $\odot$  No Message 18 Allow Retainage to be Liquid on "L" Type  $\bullet$  Warning O Hard Error O No Message 19 Allow Voucher Date less than Invoice Dt **Warning O Hard Error O No Message** 20 Check same Vendor, Inv Date & Amount C Warning O Hard Error  $\odot$  No Message 21 Check for Missing Allocation Code (MDF) OWarning O Hard Error  $\odot$  No Message 22 PO has Qty. Freight/Other is a Credit  $\bullet$  Warning O Hard Error O No Message 23 PO has Qty. Continue from Previous Error  $\bullet$  Warning O Hard Error O No Message 24 Voucher date cannot be after today  $\bullet$  O Warning O Hard Error  $\odot$  No Message 25 Certified Payroll not checked (From PO) O Warning © Hard Error O No Message **BANK Vendor Bank Code Error Check** 1 Bank Required for Wire Vendor **CO** Warning  $\odot$  Hard Error  $\odot$  No Message **BANKACT Vendor Bank Account Error Check** 1 Bank Account required for Wire Vendor C Warning © Hard Error O No Message **BATYPE Vendor Bank Account Type Error Check** 1 Bank Account Type required on ACH Vendor Q Warning  $\odot$  Hard Error Q No Message **WIRCHK Wire Vendor Error Check** 1 Require Bank Information **Network CO** Warning  $\odot$  Hard Error  $\odot$  No Message

## <span id="page-9-0"></span>**10 CONNECTICUT "REEMPLOY" PAYMENTS [Enhancement]**

*"In July 2022, the Connecticut Department of Labor (CTDOL) will transition to a modern unemployment insurance system, [ReEmployCT](https://portal.ct.gov/dolui/reemployctinfo). It will vastly improve how employers and unemployment filers interact with the systems they need to do business, find forms and information, and submit documents to the agency."*

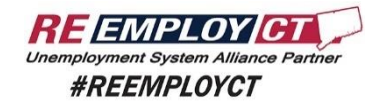

#### *<https://portal.ct.gov/-/media/DOLUI/ACHCreditFileFormatType56and7.pdf>*

To comply with the requirement that for Connecticut "ReEmployCT" payments must be paid via ACH starting 07/0/2022, **ADMINS** added ACH Tax Payment type and fields to the Vendors screen.

#### **Accounts Payable Vendors Enter Vendors**

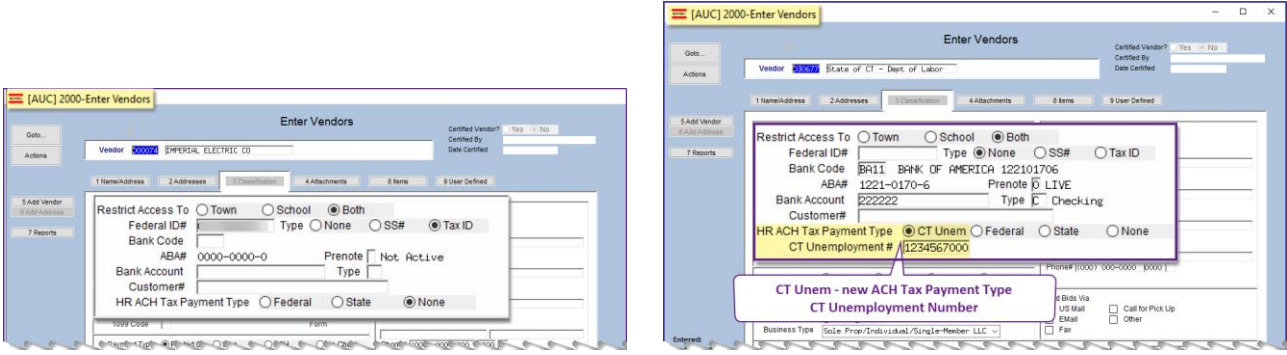

<span id="page-9-1"></span>**Figure 5 Before & After – the new fields for Tax Payment Type CT Unem and the CT Unemployment #**

Create or select the vendor and: 1. Select the HR ACH Tax Payment Type of "<sup>O</sup> CT Unem"

Unemployment #. This number must be ten digits. If your

number is seven digits, add three

3. Enter the Bank Code and Bank Account provided from the State of CT – Department of

4. Set prenote to "0" (LIVE)

5. Set the payment type to

2. Enter the CT

zeroes to the end.

Labor

be "ACH"

### <span id="page-10-0"></span>**10.1 Set Up a CT Unemployment** *Vendor*

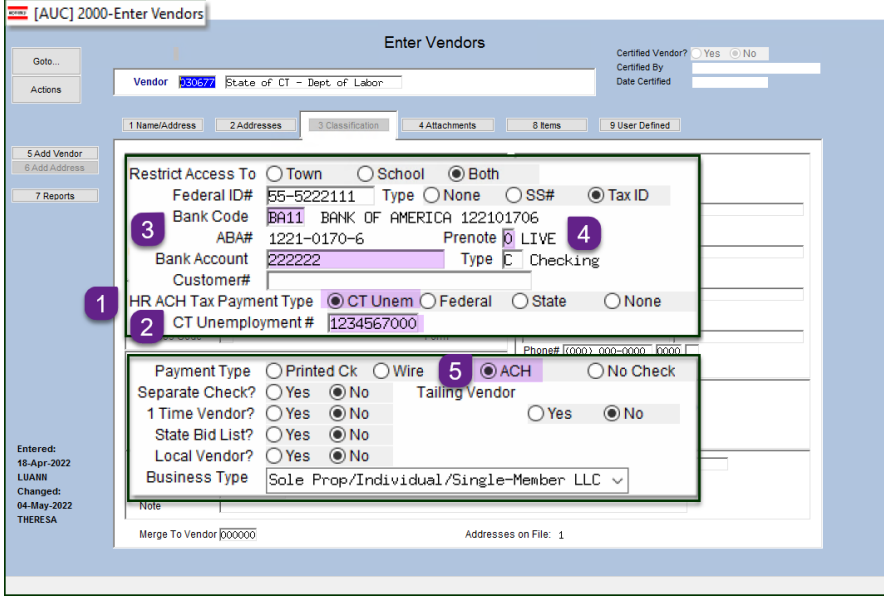

**Figure 6 Set up the CT Unemployment Vendor**

### <span id="page-10-1"></span>**10.2 Setup a CT Unemployment** *Voucher*

- 1. Enter a voucher for the CT unemployment vendor
- 2. Enter an invoice date equal to the quarter ending date (ex: 03/31/2022

Using the vendor 30677 as shown in [Figure 5,](#page-9-1) the voucher will automatically be set as an  $\odot$  ACH type check.

| σ<br>ME [AUC] 60-Voucher Batch Entry |                                                                                                    |              |    |  |  |  |  |
|--------------------------------------|----------------------------------------------------------------------------------------------------|--------------|----|--|--|--|--|
|                                      | Entry Began<br><b>Voucher Batch Entry</b>                                                                                                    |              |    |  |  |  |  |
| Goto                                 | Default Bank   DO5   TDBANK<br>17055<br><b>Batch</b>                                                                                                    |              |    |  |  |  |  |
| <b>Actions</b>                       | Default Dept<br>PAYROLL<br>payrol<br><b>Voucher Date</b><br>01-Jul-2022<br>Payment Voucher C Check/Wire/ACH<br>◯ Manual Check<br><b>Entry Began</b><br>Default Type<br><b>Frror Status</b> |              |    |  |  |  |  |
| 1 Add New Batch                      | Ready for Release<br><b>Expected</b><br><b>Balance</b><br><b>Entered</b><br>Price<br><b>Disapproved</b><br>4567,7000<br>4567,7000                                                          |              |    |  |  |  |  |
| 2 Last Batch                         | <b>Ready for Posting</b><br>Freight<br>Other<br>Awaiting Approval                                                                                                    |              |    |  |  |  |  |
|                                      | <b>Change Orders</b><br><b>Totals</b><br>4567.70<br>4567.70                                                                                                    |              |    |  |  |  |  |
| 3 Add Voucher                        | Open<br>$\odot$ No<br><b>Submit Batch for Processing</b><br>$\bigcirc$ Yes<br>Closed                                                                                                    |              |    |  |  |  |  |
| 4 Check Batch                        |                                                                                                    |              |    |  |  |  |  |
|                                      | Type<br>Voucher#<br>Vendor                                                                                                    | <b>Total</b> |    |  |  |  |  |
| 5 Batch List                         | 482938<br>030677-01 State of CT - Dept of Labo Payment Vouch                                                                                                    | 4567,70 ines | Up |  |  |  |  |
|                                      |                                                                                                    |              |    |  |  |  |  |

**Figure 7 The only voucher in the batch, and the only batch in the warrant for the first submssion**

**ADMINS** recommends that this payment be *the only payment in the warrant for the initial submission* so that the ACH file has only this tax payment.

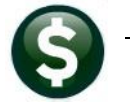

 $\left\langle \right\rangle$ 

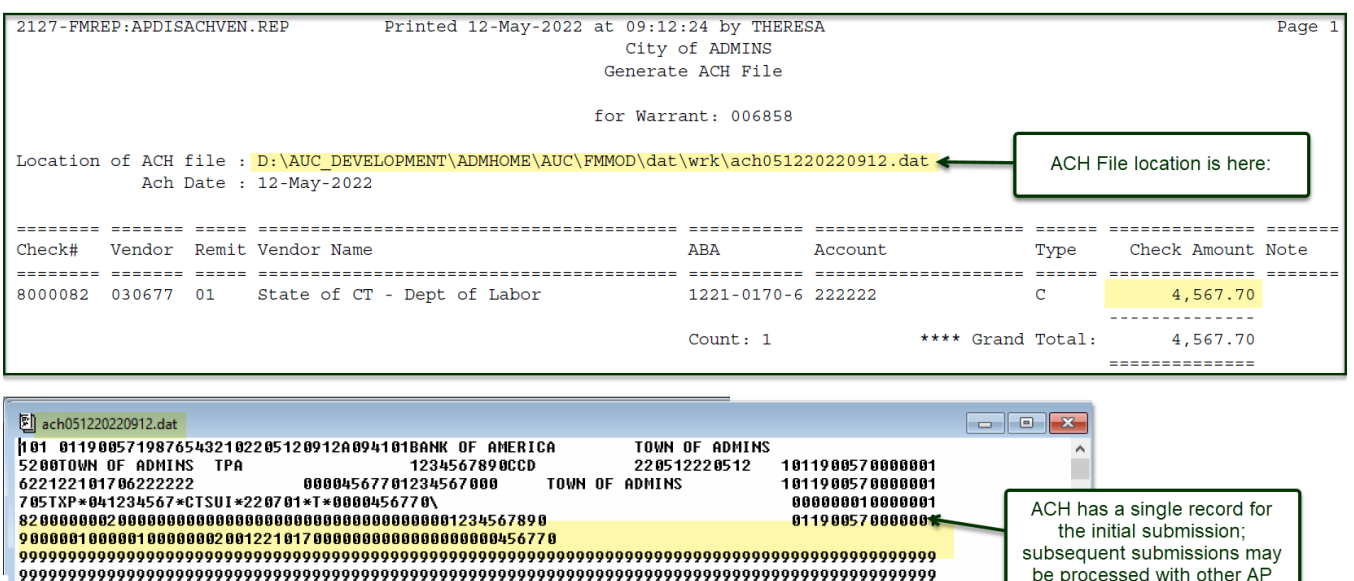

[ADM-AUC-AP-1165]

vouchers.

 $\overline{\phantom{a}}$ 

## <span id="page-11-0"></span>**11 HELP REFERENCE LIBRARY**

The following new or updated documents were installed in the Help Reference Library and new videos or content were added to **ADMINS**.com.

#### <span id="page-11-1"></span>**11.1 New or Updated Documents**

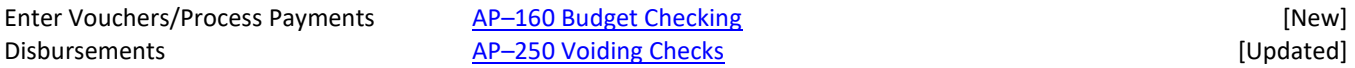

### <span id="page-11-2"></span>**11.2 New Content on ADMINS.Com**

This list of new or updated videos on the **ADMINS**.com website shows the length of each video in [minutes:seconds].

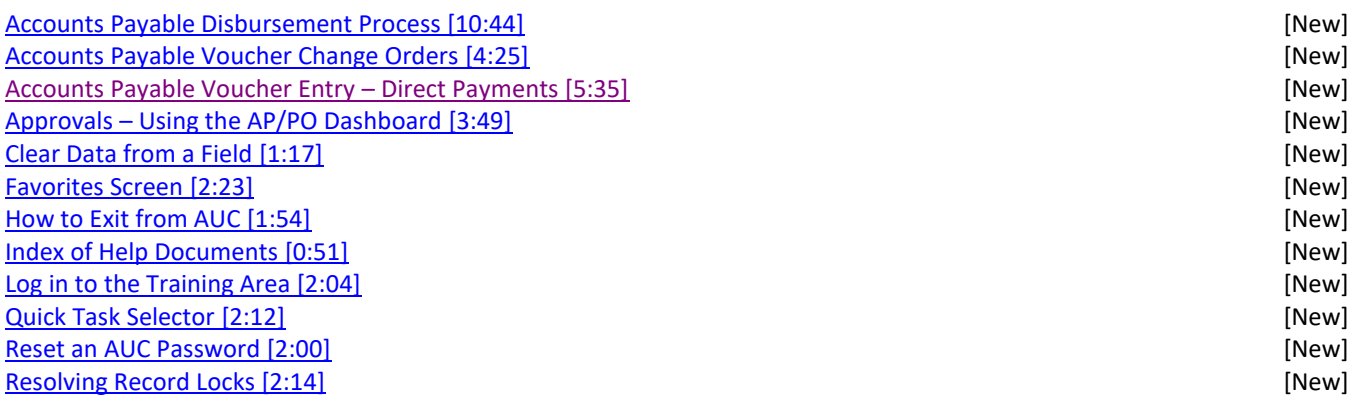